# **「オンライン事業所年金情報サービス」を活用した 事業主からの依頼による被保険者情報 (基礎年金番号)の提供について**

## 2024年3月 厚生労働省年金局企業年金・個人年金課

## **令和6(2 0 2 4)年1 2月施行に向けた基礎年金番号の整備について**

#### **背景**

- 令和6年12月から、iDeCoの拠出限度額の見直しが施行されることに伴い、確定給付企業年金(DB)、厚生年金基金(以下、 DB等)を実施する事業主・基金は、毎月、加入者に関する情報を企業年金プラットフォーム(PF)に登録する必要がありま す。登録は、受託機関に加入者等の情報の管理業務を委託している場合は当該受託機関が、委託していない場合は代表事業 主・基金が行うこととされています。
- PFにおける情報連携は加入者の「基礎年金番号(注)・生年月日・性別」を使用しますので、これらの情報の正確な把握・登 録に向けた準備を改めてお願い致します。
	- (注) 基礎年金番号は、原簿の記載事項として、事業主・基金において管理していただく必要があるものです(DB法施行令20条、DB法施行規則21条)。

#### **基礎年金番号の確認方法**

- 基礎年金番号は、「資格取得確認・標準報酬決定通知書」(厚牛年金の資格取得の際に事業主に送られる書類・データ)で ご確認いただけます。また、加入者であれば、自身の基礎年金番号を、基礎年金番号通知書や青色の年金手帳、マイナポータ ル・ねんきんネット等でご確認いただけます。
- 上記により加入者の基礎年金番号を把握することが困難な場合には、令和6年5月から、日本年金機構が提供する「オンラ イン事業所年金情報サービス」により、各実施事業所の事業主の皆様が被保険者の基礎年金番号を確認可能となります。
- 「オンライン事業所年金情報サービス」は、厚生年金保険の適用事業所の事業主の方が、被保険者データ等の電子ファイル をe-Gov電子申請※1のマイページで受け取れるサービスです。このサービスで取得可能な被保険者データに、令和6年5月 から基礎年金番号が追加されます。
	- ※1「e-Gov電子申請」は、デジタル庁が運営する国の行政機関に対する申請・届出等各種手続きをオンラインで行うことができるサービスです。
- 「オンライン事業所年金情報サービス」は、利用申込みから各種情報・通知書の受け取りまでがオンラインで完結します。 利用するためにはGビズID※2が必要となります。(具体的な手続きは次のページ参照)
	- ※2 「GビズID」は、デジタル庁が運営している1つのアカウント(ID・パスワード)でさまざまな行政手続きができるサービスです。IDは無料で取 得することができます。

1

## **「オンライン事業所年金情報サービス」による基礎年金番号確認の手続きについて**

「オンライン事業所年金情報サービス」のご利用方法の詳細は、日本年金機構パンフレット「**電子 申請・オンライン事業所年金情報サービス GUIDE BOOK**」(以下「ガイドブック」)をご参照く ださい。

[https://www.nenkin.go.jp/denshibenri/online\\_jigyousho/online\\_jigyousho.files/guidebook.pdf](https://www.nenkin.go.jp/denshibenri/online_jigyousho/online_jigyousho.files/guidebook.pdf)

**ご 利 用 の 手 順**

**GビズID取得** ガイドブックP3~P24参照

➢ **GビズID取得には2週間程度必要です。**

➢ GビズIDは、無料で取得することができます。

**オンライン事業所年金情報サービスの利用申込み** ガイドブックP69~P81参照

➢ **令和6年5月7日までに被保険者データ送付の申込みをいただく**と、6月上旬頃、基礎年金番号が収 録されたデータをe-Govマイページの「電子送達一覧」からダウンロードできます。

※1 日本年金機構に賞与の支払予定月を登録している場合には、その前月にも送付されます。

※2 日本年金機構から電子媒体 (CD) により送付する被保険者情報にも令和6年5月以降、基礎年金番号が収録されます。

※3 これまで紙の届書又はCDを受け取っていた場合、紙又はCDは郵送されなくなります。

※4 上記の申込期限に間に合わなかった場合は、令和6年5月20日以降、被保険者データの送付の随時申込みが可能になります。

## **届書作成プログラムのダウンロード・初期設定** ガイドブックP31~P32参照

➢ オンライン事業所年金情報サービスにより取得した被保険者データを読み込み、内容を確認するため に必要なプログラムです[。日本年金機構ホームページ](https://www.nenkin.go.jp/denshibenri/program/program.html)から無料でダウンロードすることができます。

➢ 被保険者データを読み込み、CSV形式でファイル出力する方法等は、5~6ページを参照ください。 (届書作成プログラムの一般的な操作方法を除き、日本年金機構への問合せはご遠慮ください。) 2

## e-Govトップページから、GビズIDでマイページにログインし、「電子送達申込み」を選択すれば、 簡単に電子送達の申込みが可能です。

### (e-Gov電子申請画面イメージ)

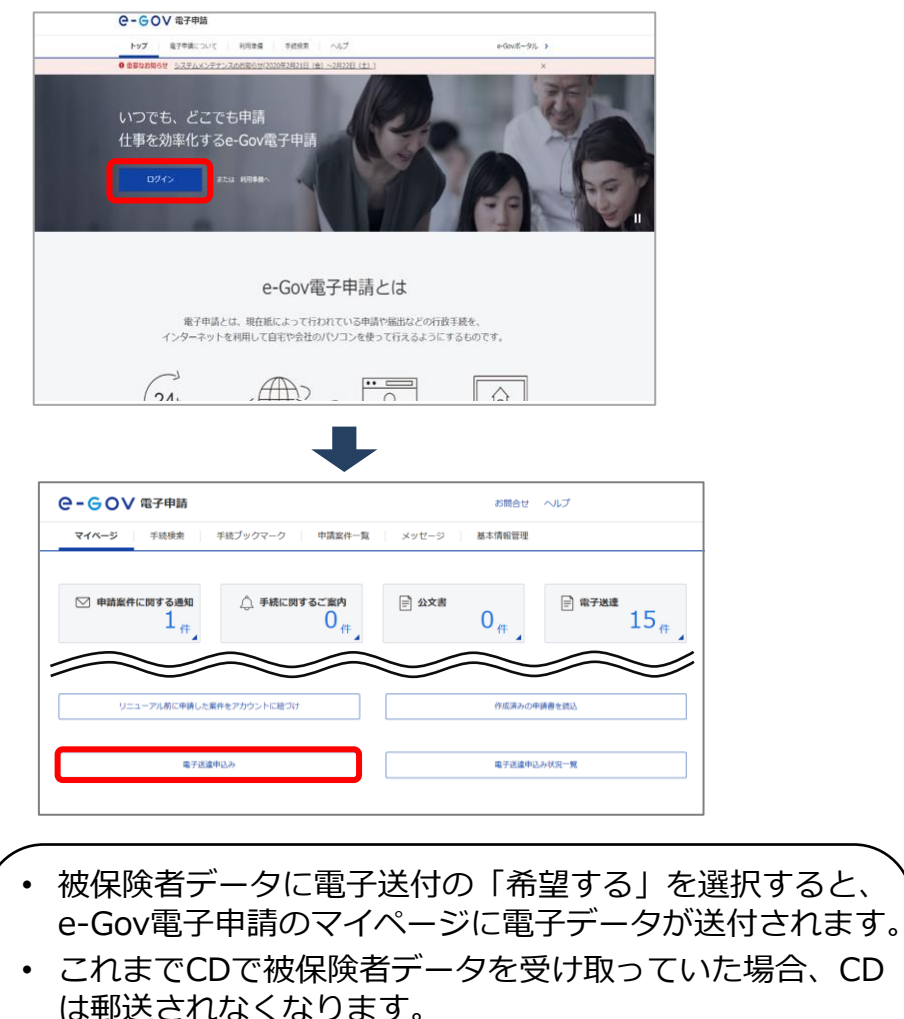

• これまで被保険者名等が印字された紙の届書(算定基礎 届・賞与支払届)を受け取っていた場合、紙の届書は郵 送されなくなります。この際、ぜひ、電子申請の実施を ご検討ください。

### (電子送達 申込み入力画面イメージ)

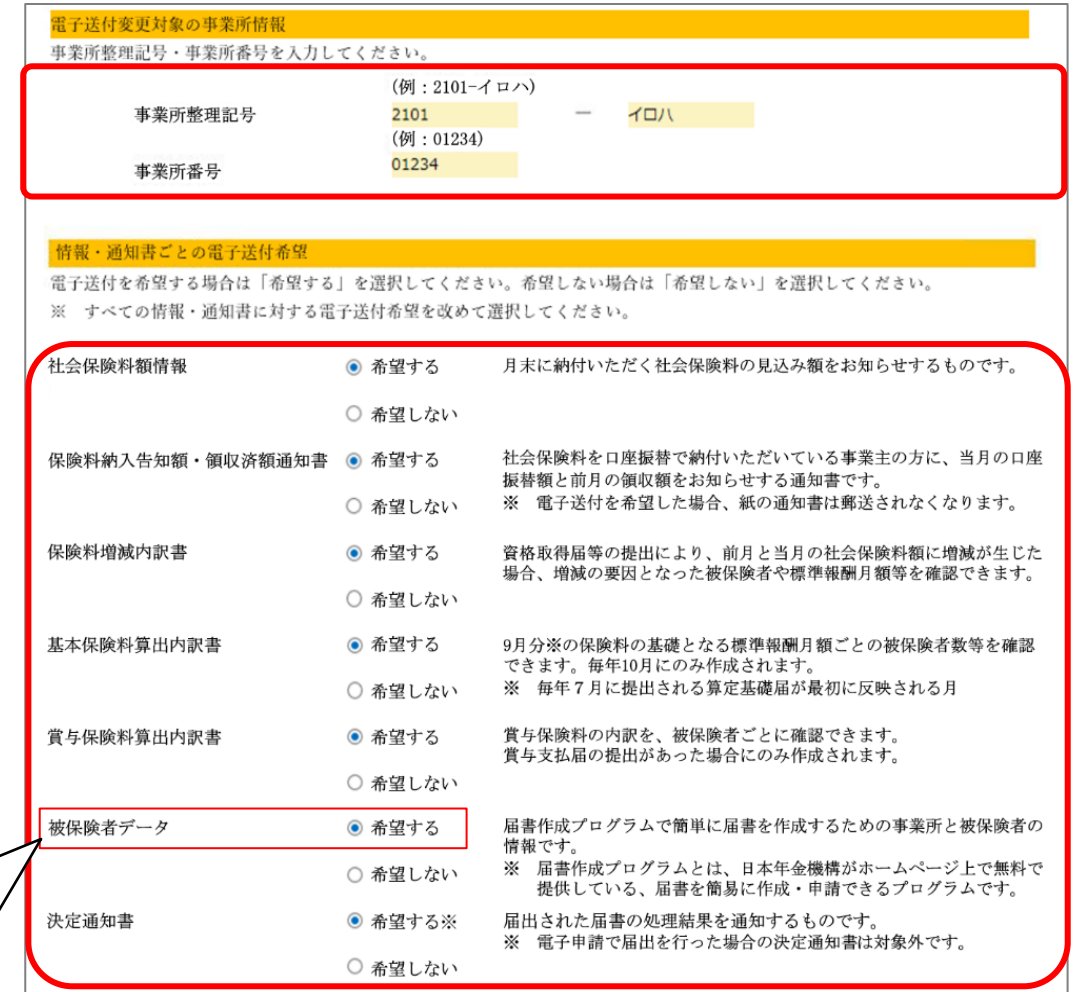

### **◎GビズIDの取得に関すること**

「gBizID[」ヘルプデスク\(外部リンク\)](https://gbiz-id.go.jp/)

### **◎オンライン事業所年金情報サービスに関すること**

オンライン事業所年金情報サービスに関してご不明な点がある場合は、以下の年金Q&Aをご確認ください。 年金Q&A [\(オンライン事業所年金情報サービス\(事業主の方\)\)](https://www.nenkin.go.jp/faq/online_jigyousho/index.html) 解決しない場合は、お電話でお問い合わせください。

### **ねんきん加入者ダイヤル(日本年金機構 電子申請・電子媒体申請照会窓口) 電話番号**

0570-007-123(ナビダイヤル)

「2番(電子申請、電子媒体による届出方法に関するご照会)」をお選びください。

#### **050から始まる電話でおかけになる場合**

03-6837-2913

「2番(電子申請、電子媒体による届出方法に関するご照会)」をお選びください。

#### **受付時間**

•月曜日~金曜日:午前8時30分~午後7時 •第2土曜日:午前9時30分~午後4時 ※土曜日、日曜日、祝日(第2土曜日を除く)、12月29日~1月3日は利用できません。

### **◎確認した基礎年金番号の確定給付企業年金(DB)への報告に関すること(事業主の方)**

#### **ご契約の受託機関にご相談ください。**

※日本年金機構では、DB、DCに関するお問合せは受けることができませんので、ご注意ください。

### **◎企業年金プラットフォームに関すること(受託機関・Ⅰ型DBの方)**

**企業年金連合会にご相談ください。**

**(照会先)企業年金連合会企業年金プラットフォーム事業室**

## 届書作成プログラムによる被保険者データの取込み

○ 被保険者データの取り込み

被保険者データの取り込みは、「被保険者情報を編集する」の「データを取り込む(T)」、またはメ ニュー画面の「メニュー(M)」から「データ取り込み」を選択して行います。

※届書作成プログラムで管理できる被保険者数の上限は3万人です。上限を超える登録はできませんのでご留意ください。

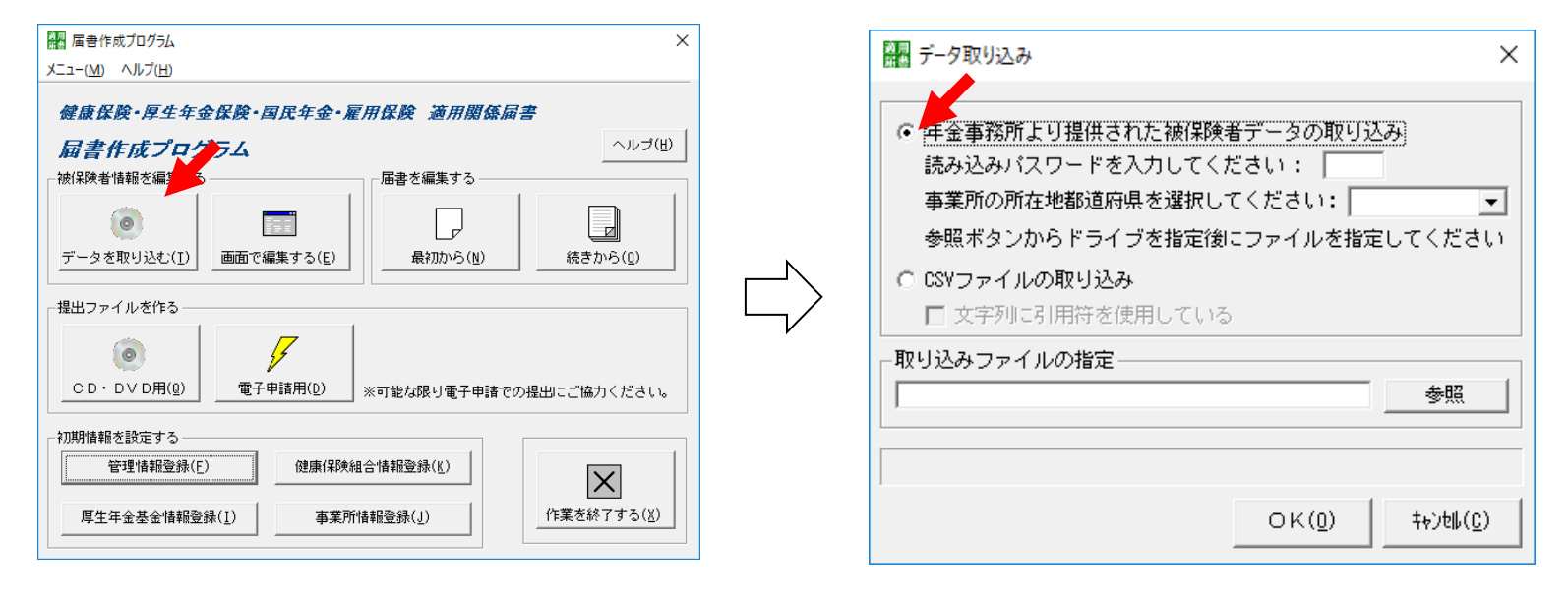

- 操作方法
	- ・データ取り込み画面(右図)にて、「年金事務所より提供された被保険者データの取込み」を選択してく ださい。
	- ・5桁の読み込みパスワード(事業所番号)を入力してください。パスワード(事業所番号)が5桁に満た ない場合はパスワード(事業所番号)の先頭に「0」を追加し、5桁で入力してください。 ※ 初回起動時に管理情報登録画面で設定したパスワードとは異なるので、注意してください。
	- ・事業所の所在地都道府県には取込対象の事業所の所在地都道府県を選択してください。
	- ・e-Govからダウンロードした被保険者データ(SHFD0039.DTA)を指定してください。
	- [OK(O)]ボタンを押下してください。
	- これで取込みが開始されます。なお、事業所情報についても同時に取り込まれます。

## 被保険者データのCSVファイル出力

○ CSVファイル出力起動方法

CSVファイル出力は、メニュー画面の「メニュー(M)」から「データ出力」を選択すると登録被保険者情報 CSV出力画面が表示されます。

○ 出力ファイル名の指定

「参照]ボタンを押下し、CSVファイルの出力フォルダ/ファイル名を指定します。なお、「クリア]ボタ ンを押下すると、出力ファイル名はデータ出力起動時の内容に戻ります。

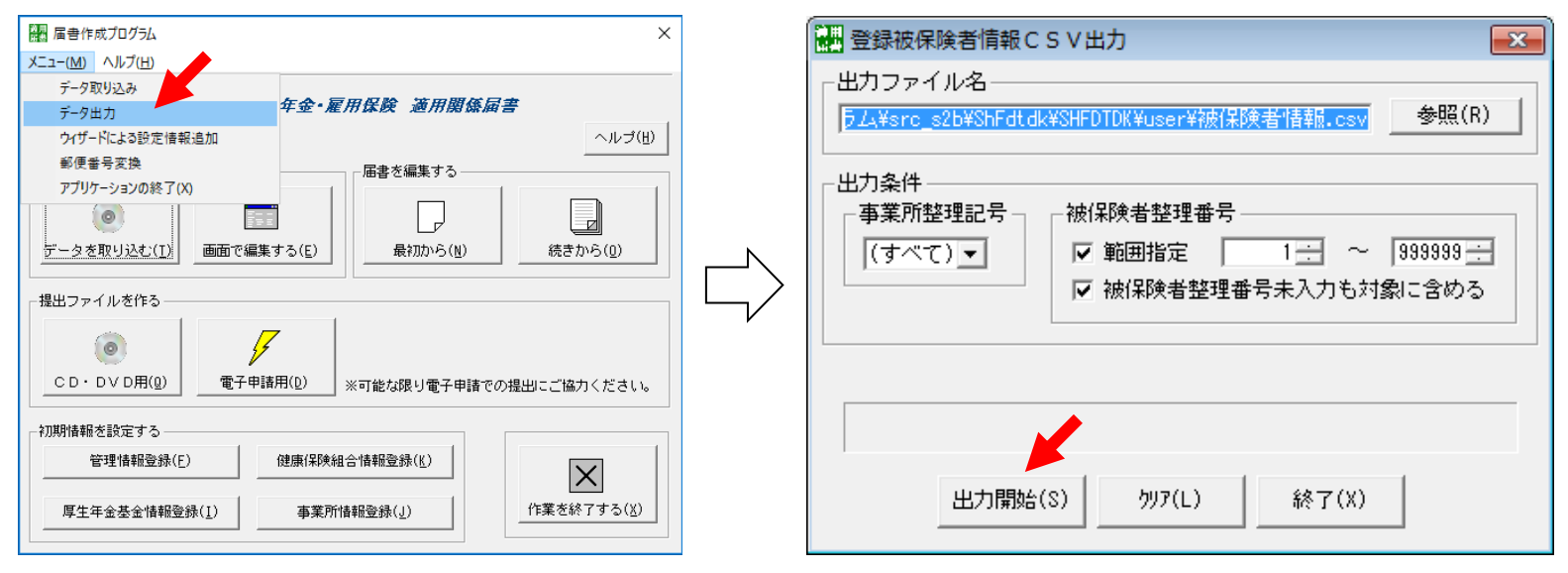

○ CSV出力を行う

出力ファイル名と出力条件を指定し、「出力開始(S)]ボタンを押下すると入力項目のチェックが行われます。 <チェックが正常の場合>

CSVファイルが出力され、正常終了ダイアログが表示されます。[OK]ボタンを押下すると登録被保険 者情報CSV出力画面に戻ります。

<入力項目にエラーが存在する場合>

項目エラーダイアログが表示されるので、内容を確認します。[OK]ボタンを押下し、項目エラーダイア ログの内容に従い、修正してください。 6